7-3.メール設定 【eバンク各種変更手続き】

メールアドレスの変更

1.メニューを選択

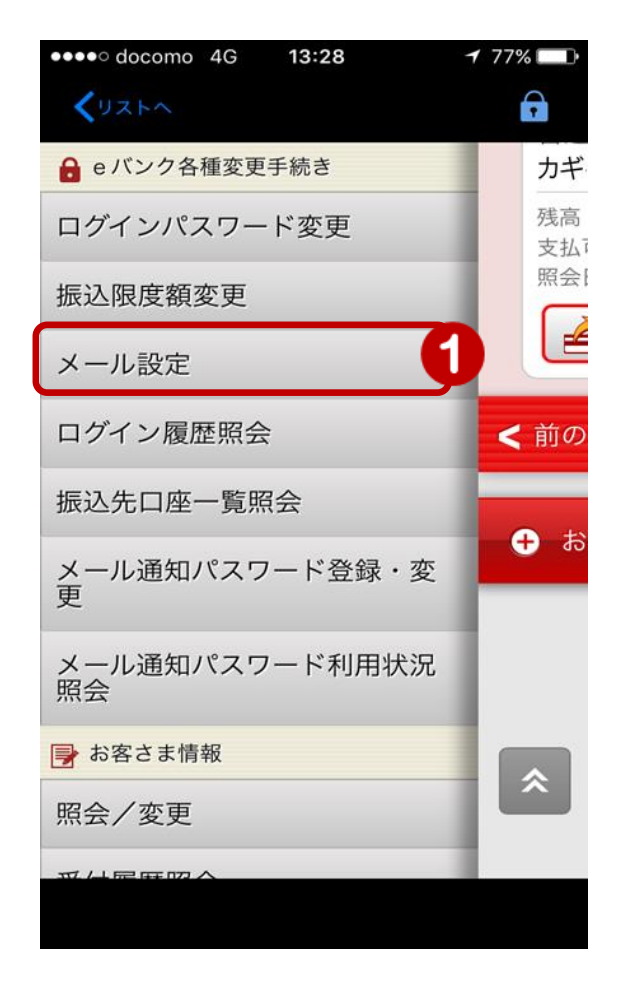

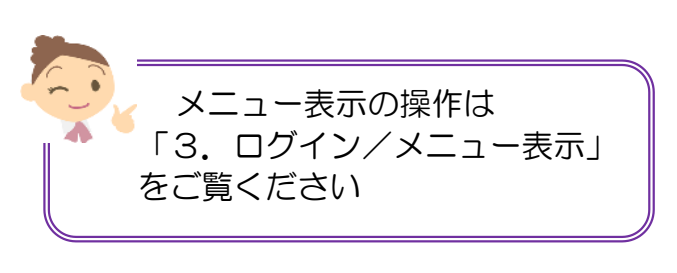

① メニュー[eバンク各種変更手続き]の [メール設定]をタップ

## ◆ メールの受信設定について

ご登録いただくメールアドレスの受信機器(パソ コン・スマートフォン等)に、迷惑メール対策の 設定をされている場合、メールが届かない場合が ございます。

アドレス指定受信やドメイン指定をされている場 合は、「ib@kagin.co.jp」または「kagin.co.jp」 が受信できるよう設定をお願いします。

## 2. 変更するメールアドレスを選択

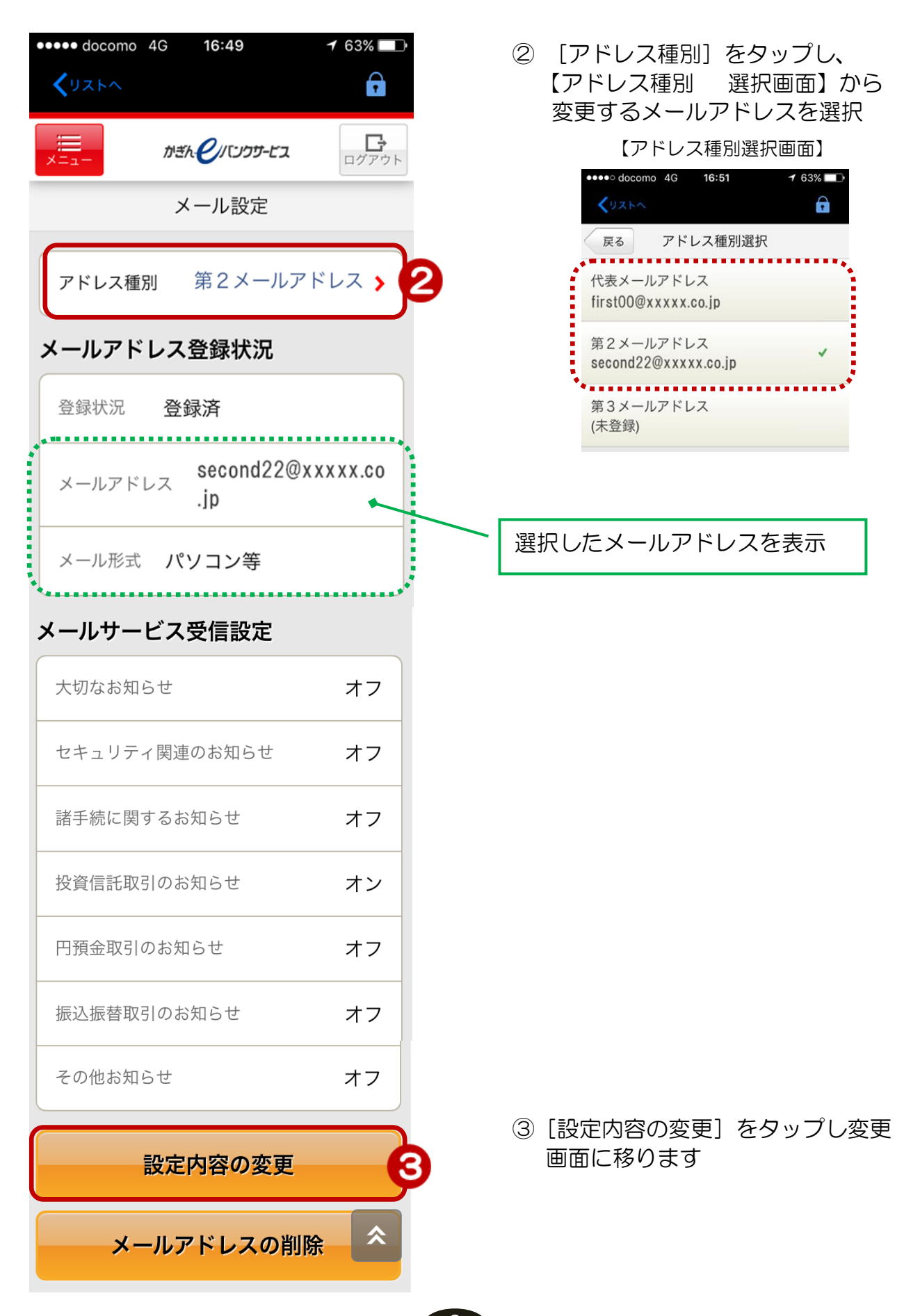

## 3.メールアドレスの変更

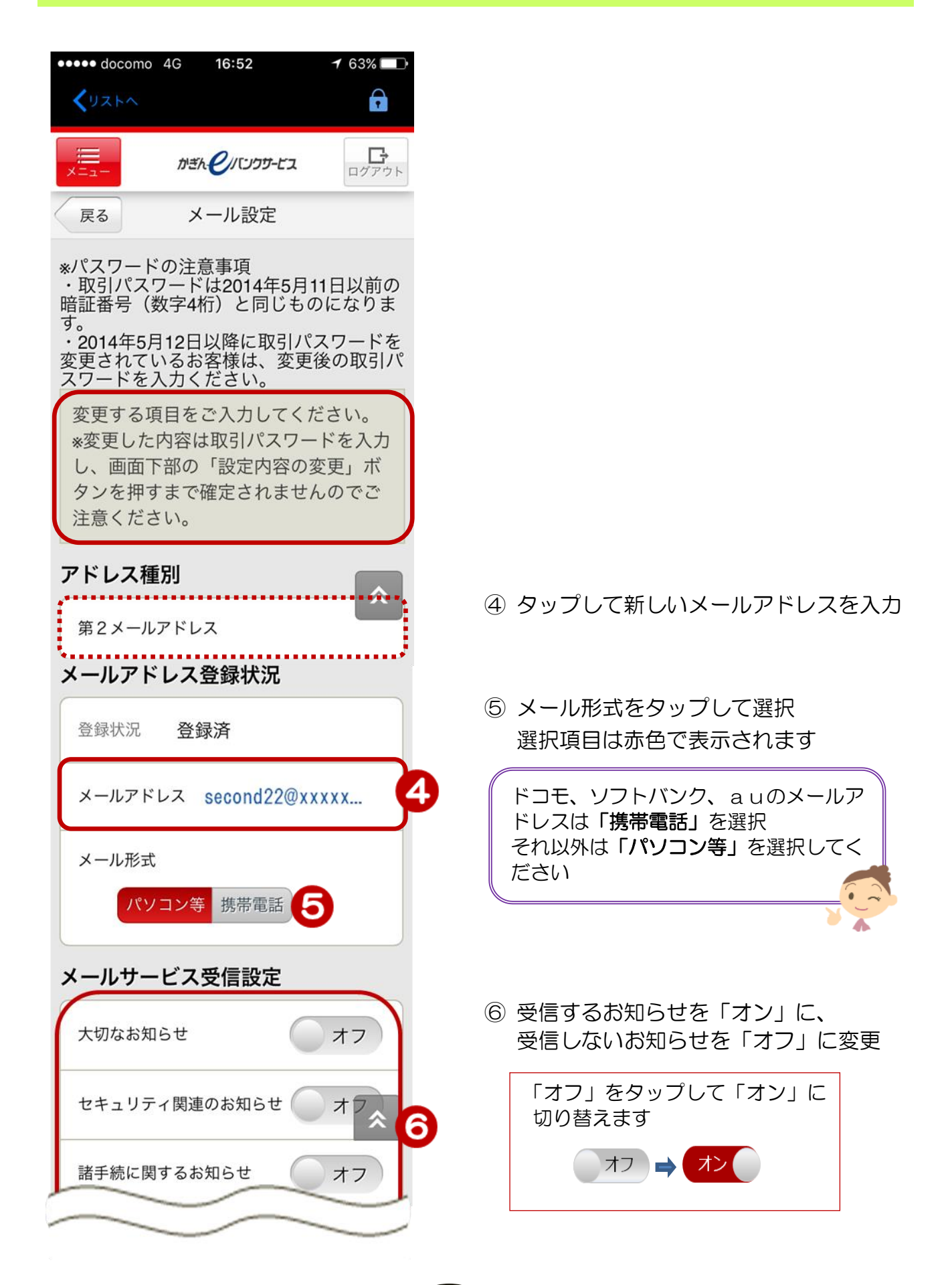

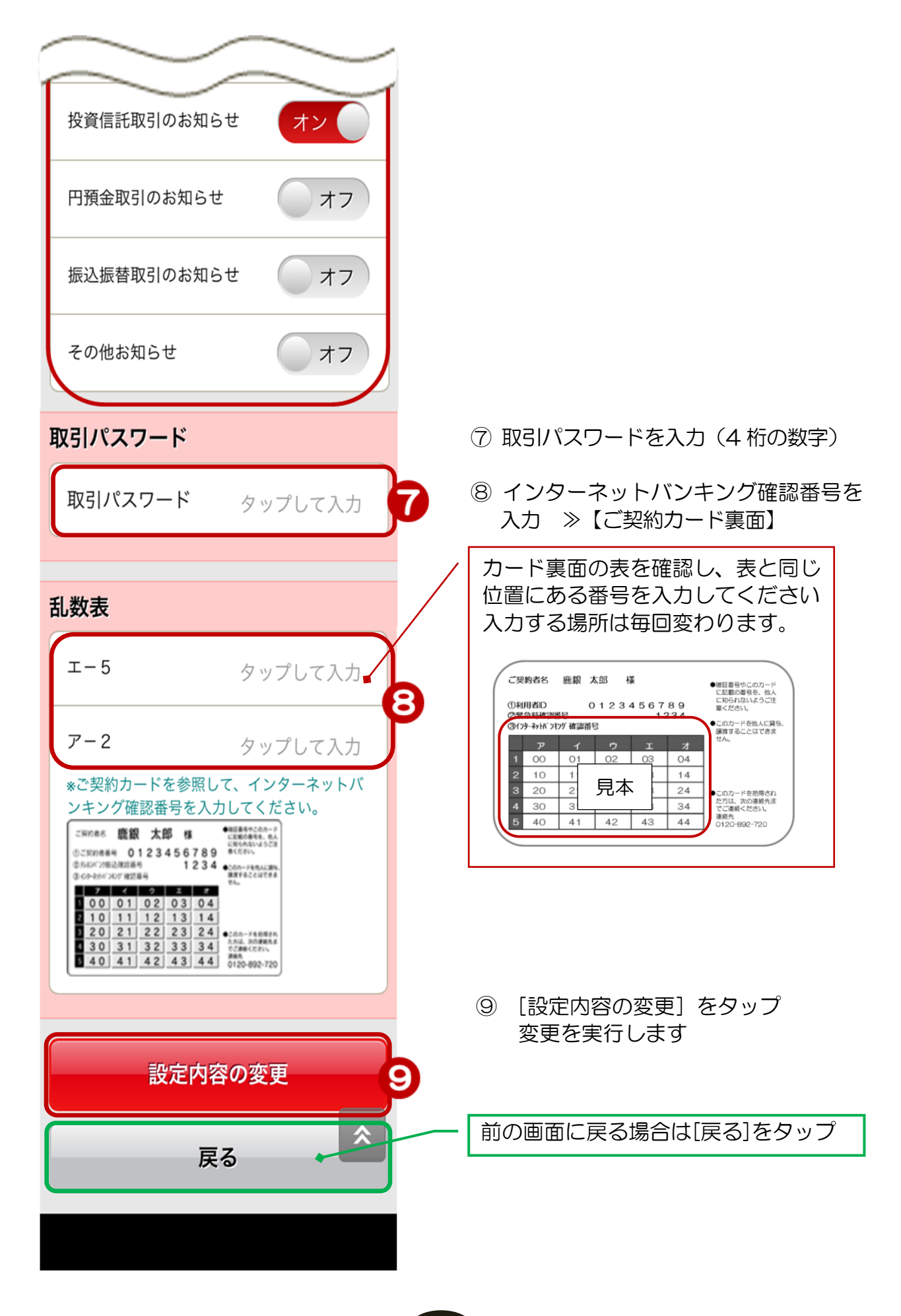

4

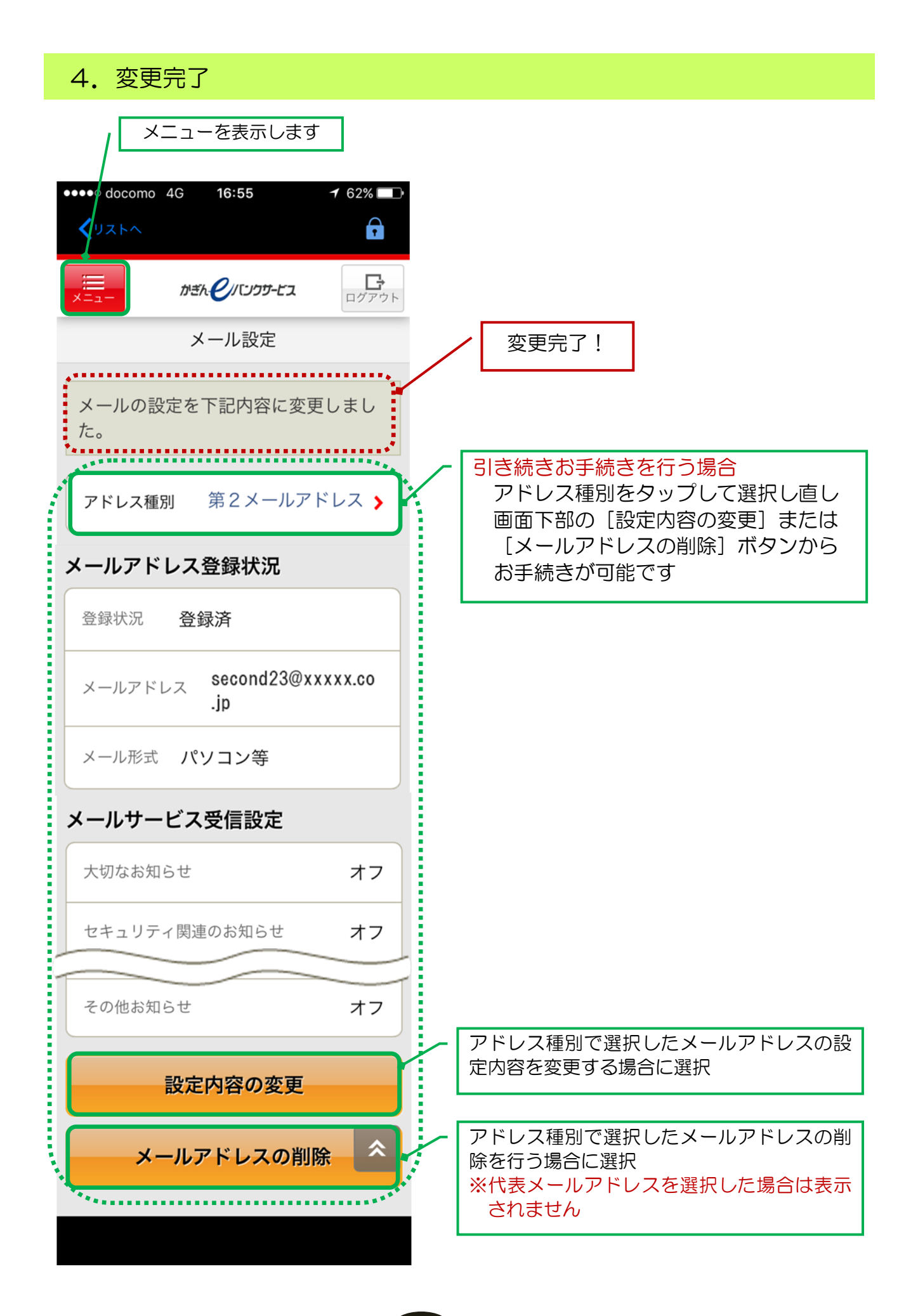